オンラインパーツショップ マニュアル

> 作成日: 2019年8月1日 (初版)

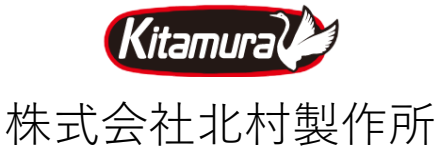

# ログイン

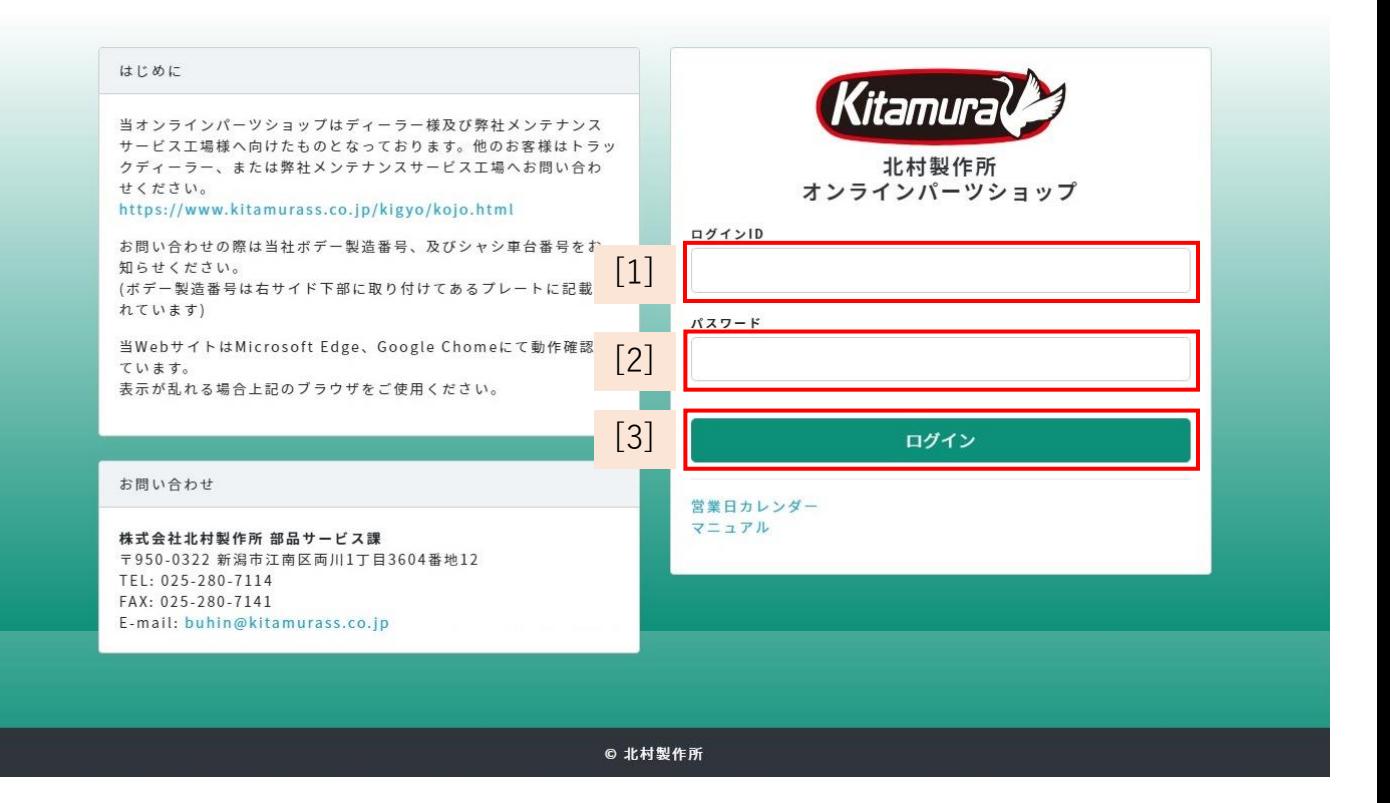

下記URLにアクセスしてください。 [ログインURL] [http://parts-kitamurass.tank.jp/login](http://parts-kitamurass.tank.jp/)

#### 推奨環境

ブラウザ:Microsoft Edge(Internet Explorerの後継), Google Chrome

[1] ログインIDを入力してください。

- [2] パスワードを入力してください。
- [3] ログインボタンをクリックしてください 。 TOPページ画面に移動します。

#### 画面上部のメニュー説明

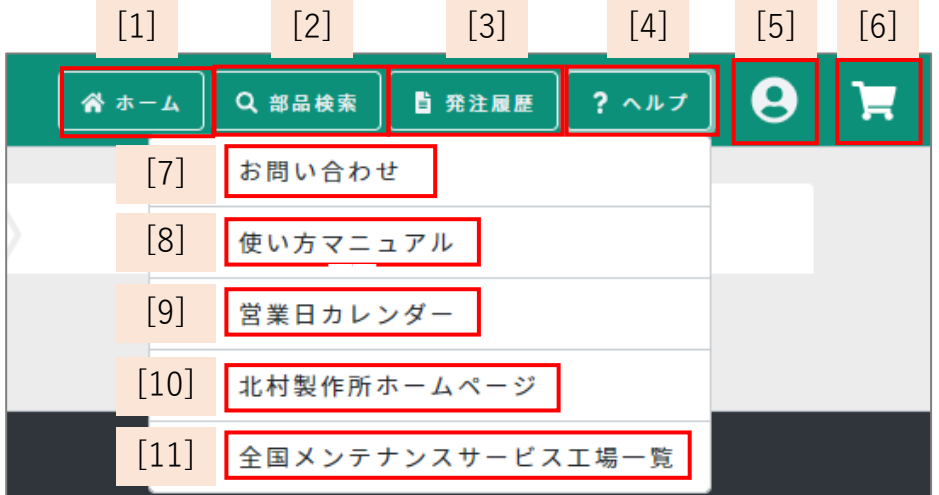

[1] ホーム画面に移動します。

- [2] 部品検索画面に移動します。
- [3] 発注履歴画面に移動します。
- [4] ヘルプメニュー([7]~[11])の表示・非表示を切り替えます。
- [5] アカウントメニュー([12]~[13])の表示・非表示を切り替えます。
- [6] 発注リストの表示・非表示を切り替えます。
- [7] お問い合わせ先を表示します。
- [8] 使い方マニュアル(本書)をダウンロードします。
- [9] 営業日カレンダーをダウンロードします。
- [10] 北村製作所のホームページに移動します。
- [11] 北村製作所のホームページ 全国メンテナンスサービス工場一覧のページに 移動します。

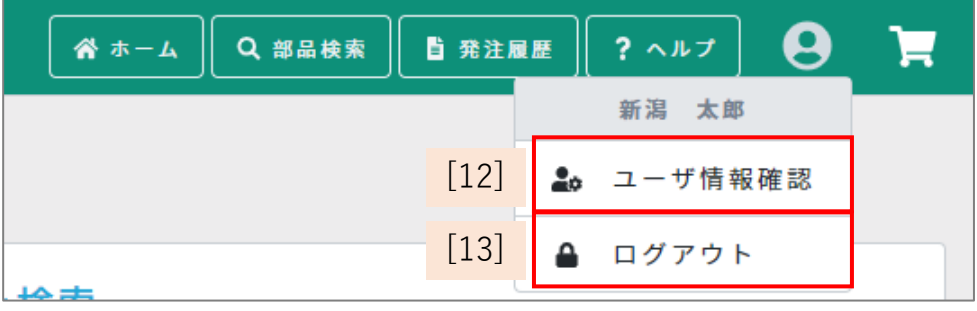

[12] ユーザ情報確認画面に移動します。 [13] ログアウトします。

3

ホーム

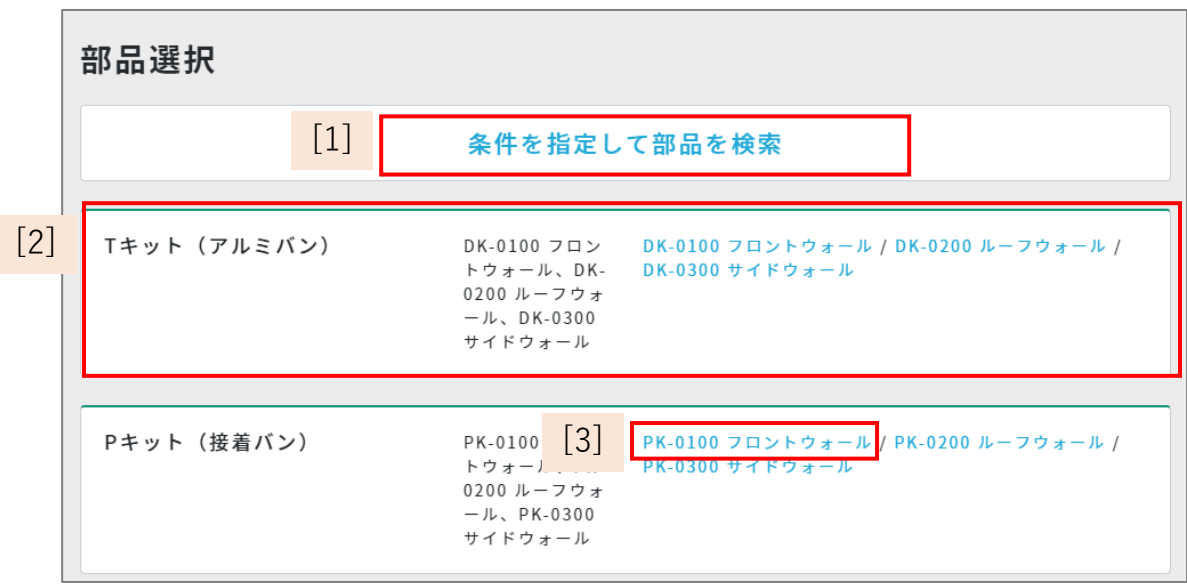

- [1] 部品検索画面に移動します。
- [2] ご希望のカテゴリー(Tキット(アルミバン)等)をクリックすると、 部品選択①画面(ページ7参照)に移動します。
- [3] ご希望のサブカテゴリー(PK-0100 フロントウォール等)をクリックすると、 部品選択②画面(ページ7参照)に移動します。

# 部品検索

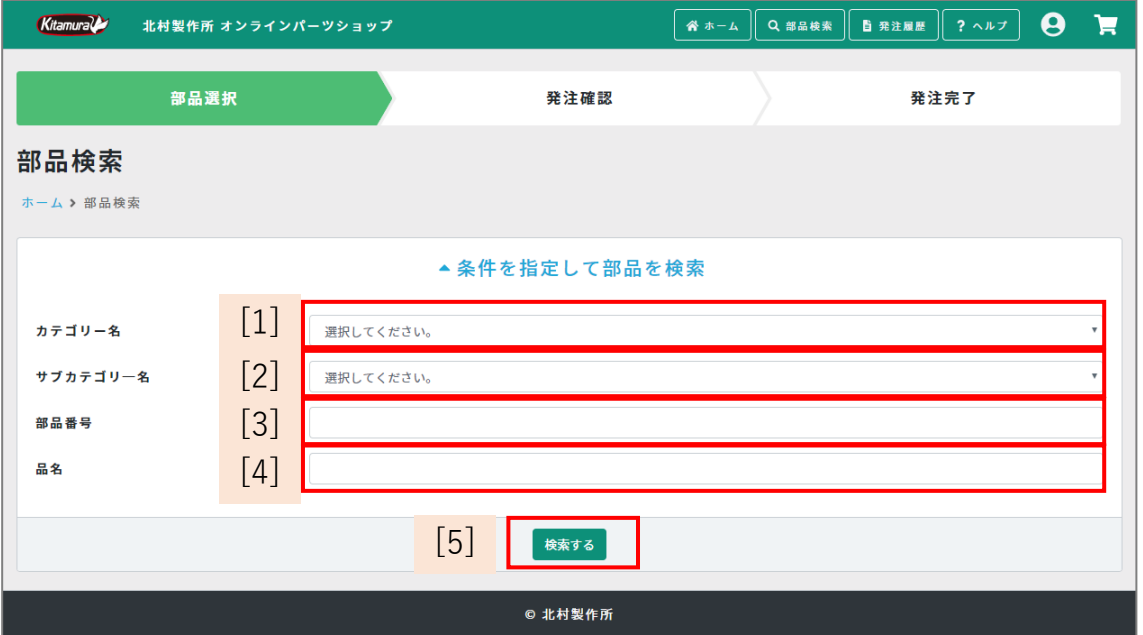

- [1] 検索したいカテゴリー名を選択してください。
- [2] 検索したいサブカテゴリー名を選択してください。

※[1]のカテゴリー名を選択した場合、選択肢が表示されます。

- [3] 検索したい部品番号を入力してください。
- [4] 検索したい品名を入力してください。
- [5] 上記[2]~[4]の操作後に、検索するボタンをクリックしてください。 上記検索フォーム([1]~[4])の内容に合致する部品を検索し、 検索結果が表示されます。

#### 部品検索結果

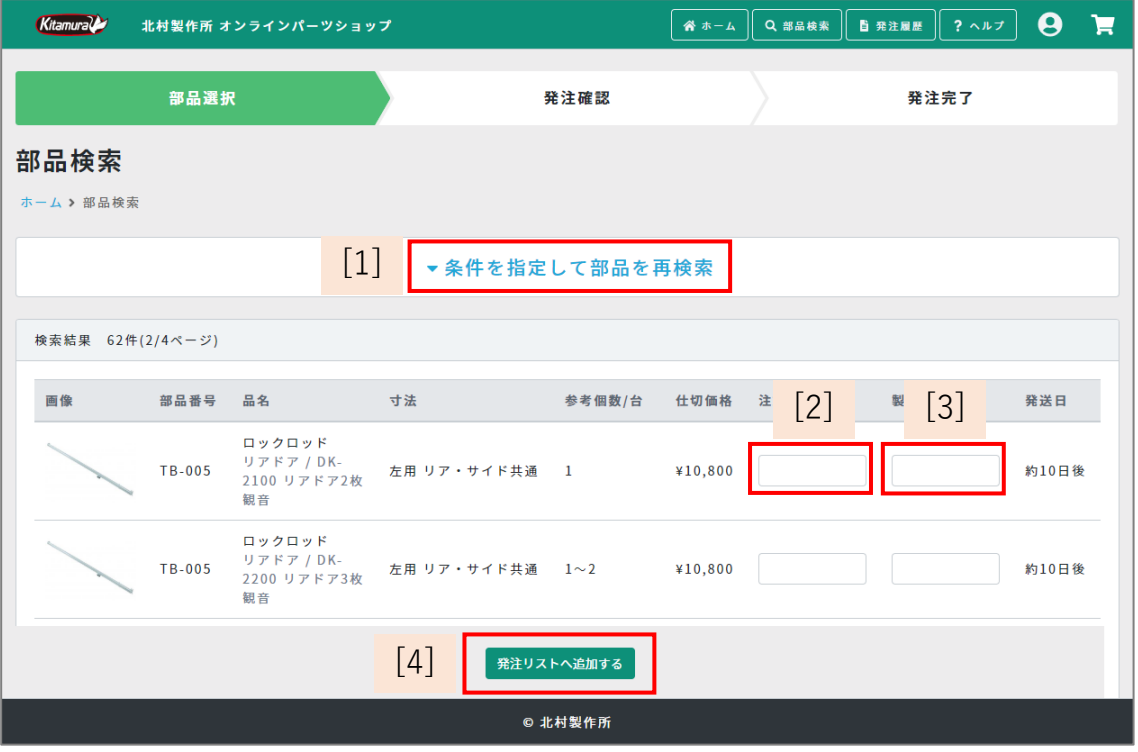

- [1] 検索用のフォーム(画面)を表示します。(部品検索画面の[1}~[5]と同様)
- [2] 注文数を1~9999の範囲で入力してください。
- [3] (製造番号の入力欄がある場合) 製造番号を入力してください。
- [4] 発注する部品の注文数・製造番号等に入力後、発注リストへ追加するボタンを クリックしてください。

注文数(と製造番号)を入力した部品が発注リストに追加されます。

## 部品選択①

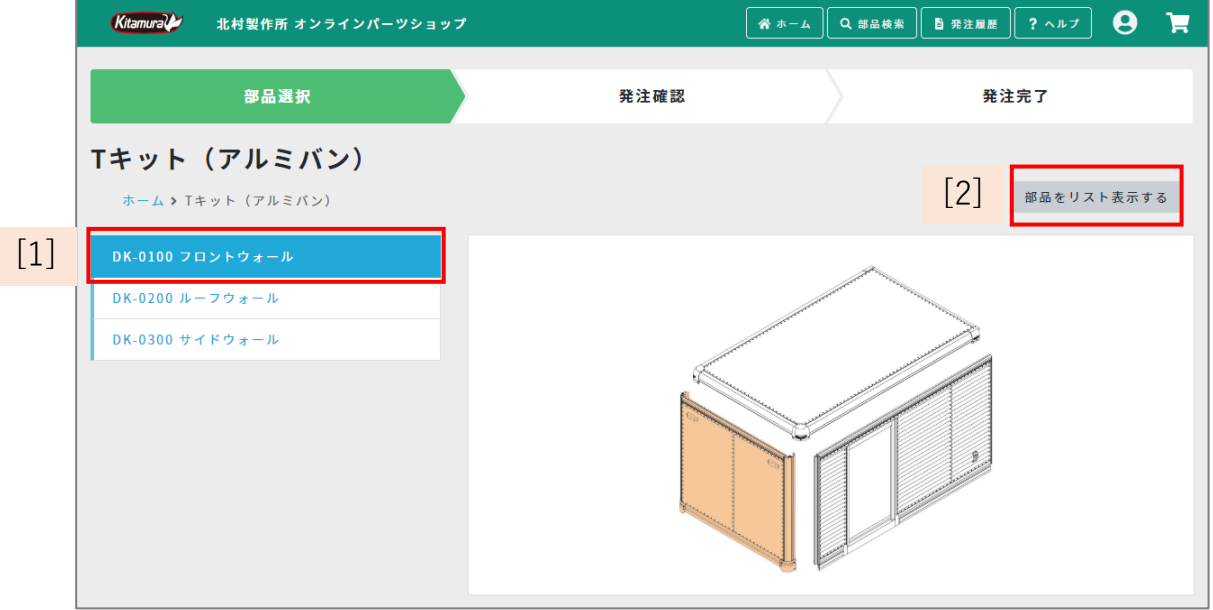

- [1] ご希望のカテゴリーをクリックしてください。 部品選択画面②に移動します。
- [2] 表示カテゴリーに属する部品がリスト表示します。

#### 部品選択②

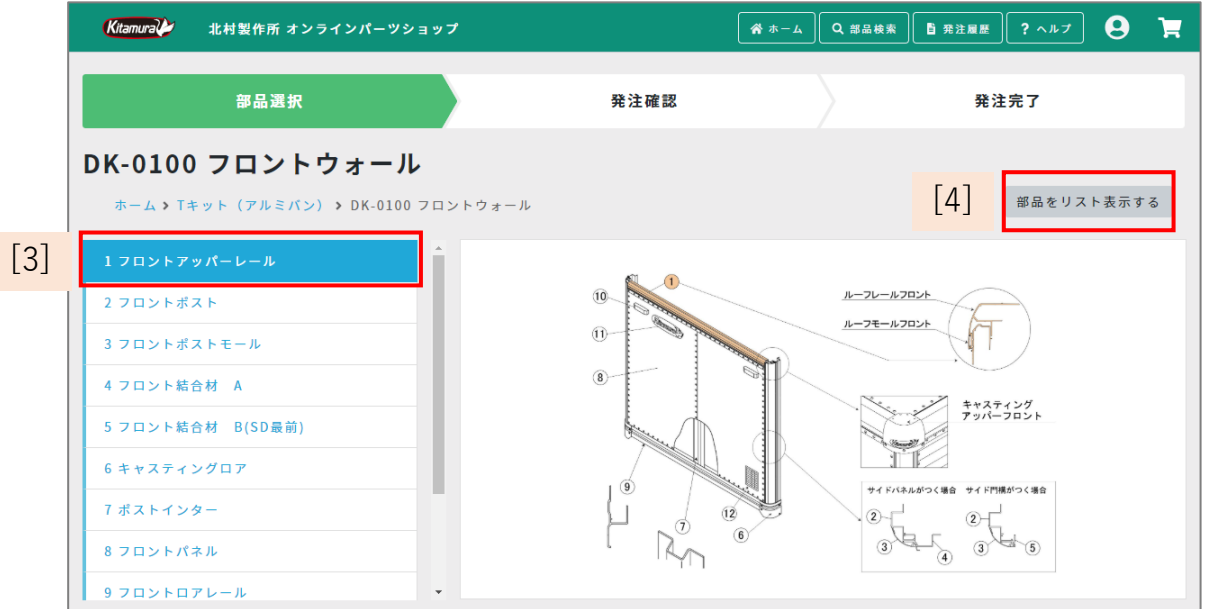

[3] ご希望のサブカテゴリーをクリックしてください。

部品詳細画面に移動します。

[4] 表示サブカテゴリーに属する部品がリスト表示します。

# 部品詳細

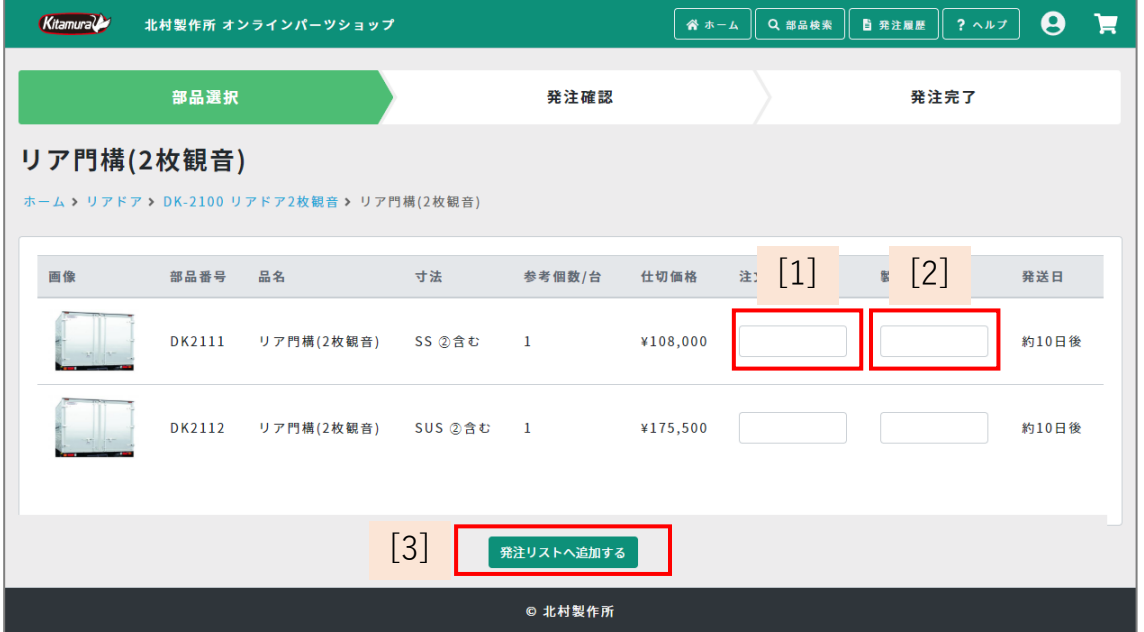

[1] 注文数を1~9999の範囲で入力してください。

[2] (製造番号の入力欄がある場合、)製造番号を入力してください。

[3]発注する部品の注文数・製造番号等に入力後、発注リストへ追加するボタンを クリックしてください。

注文数(と製造番号)を入力した部品が発注リストに追加されます。

# 発注リスト

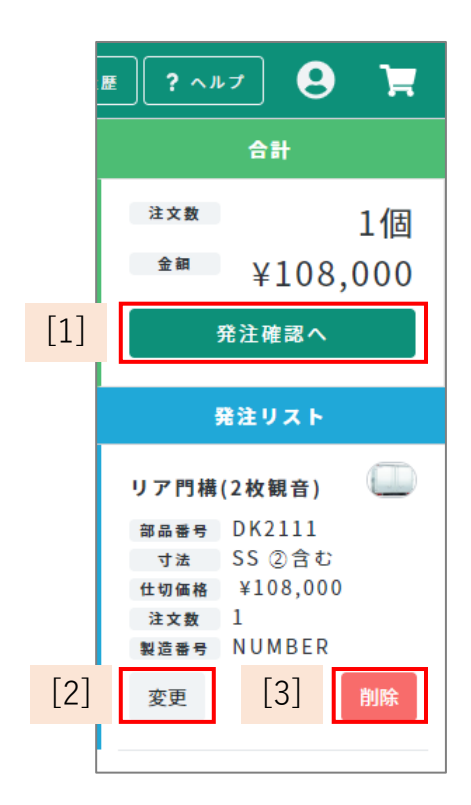

[1] 発注確認画面に移動します。

[2] 部品の注文数や製造番号を変更したい場合は、 変更ボタンをクリックしてください。

 下記掲載の発注リスト(変更)の画面が表示されます。 [3] 部品を発注リストから削除したい場合は、

 削除ボタンをクリックしてください。 発注リストから該当の部品が削除されます。

### 発注リスト(変更)

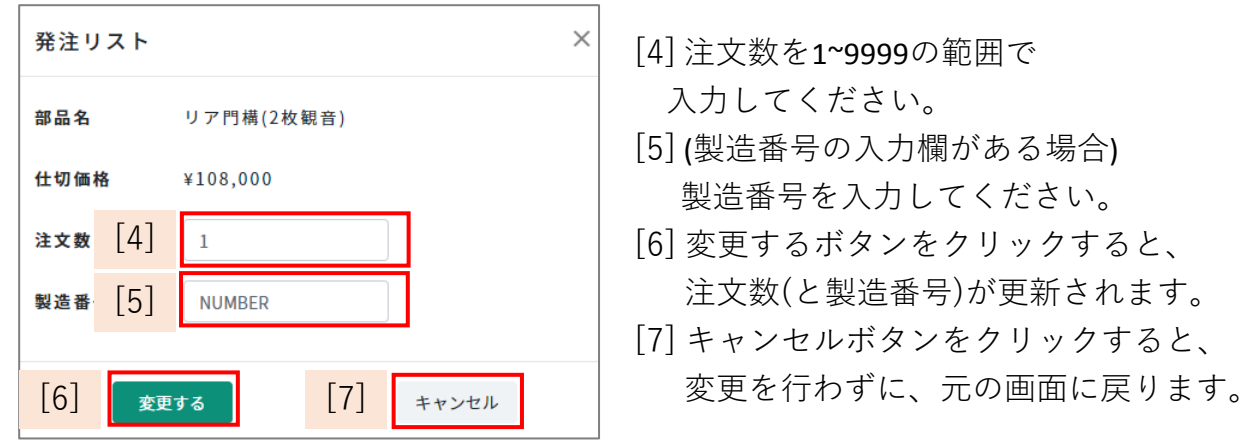

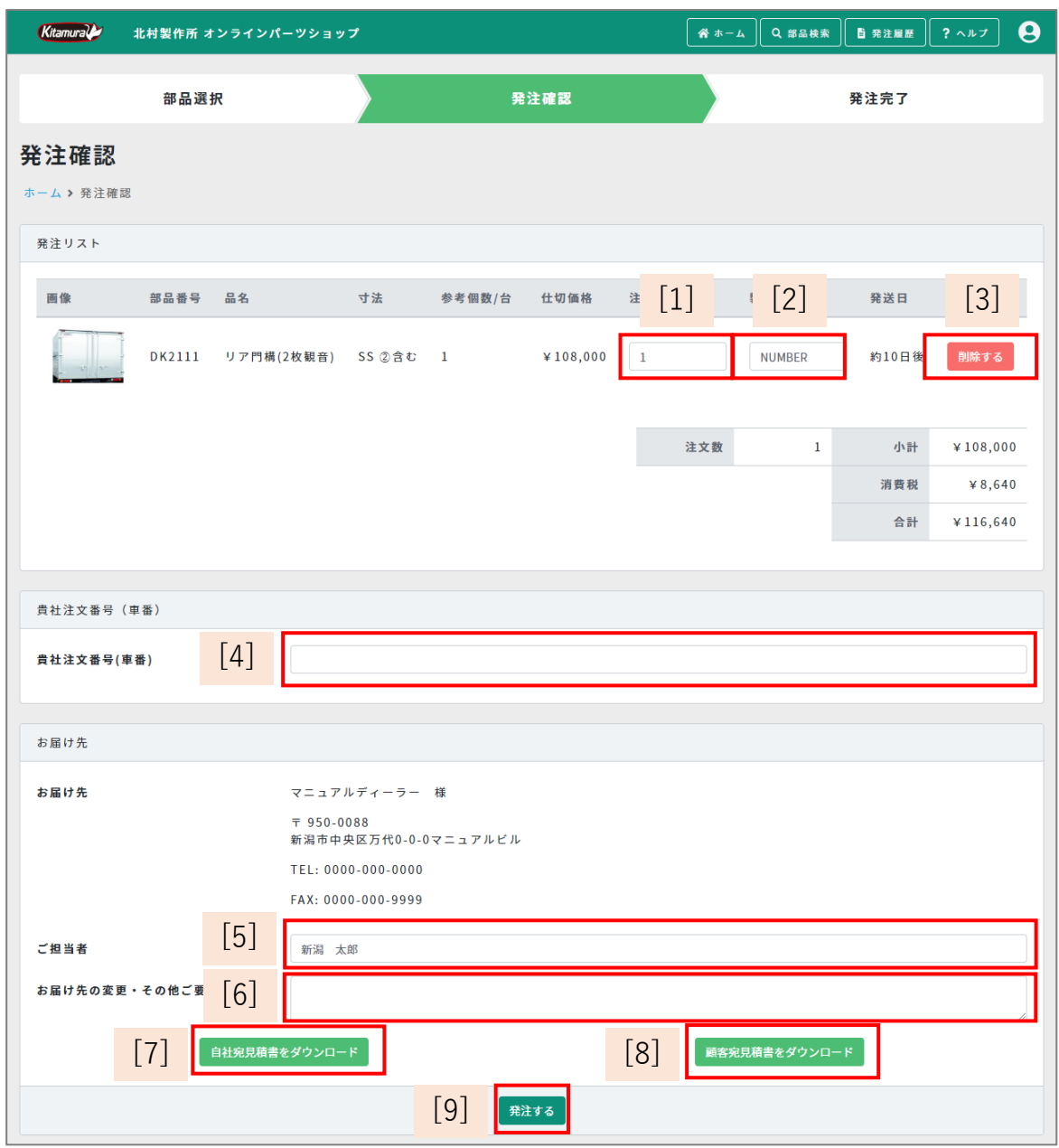

- [1] (変更がある場合) 注文数を1~9999の範囲で入力してください。
- [2] (変更がある場合) 製造番号を入力してください。
- [3] 部品を発注リストから削除したい場合は、削除ボタンをクリックしてください。 発注リストから該当の部品が削除されます。
- [4] 貴社注文番号(車番)を入力してください。
- [5] ご担当者名を入力してください。
- [6] お届け先の変更・その他ご要望などがある場合、入力してください。
- [7] 自社宛見積書(PDF形式)がダウンロードされます。
- [8] 他社宛見積書(Excel形式)がダウンロードされます。
- [9] 発注するボタンをクリックすると、発注リスト内の部品が発注され、 発注完了画面に移動します。同時にご登録いただいているメールアドレスに 発注完了メールが届きます。

# 発注完了

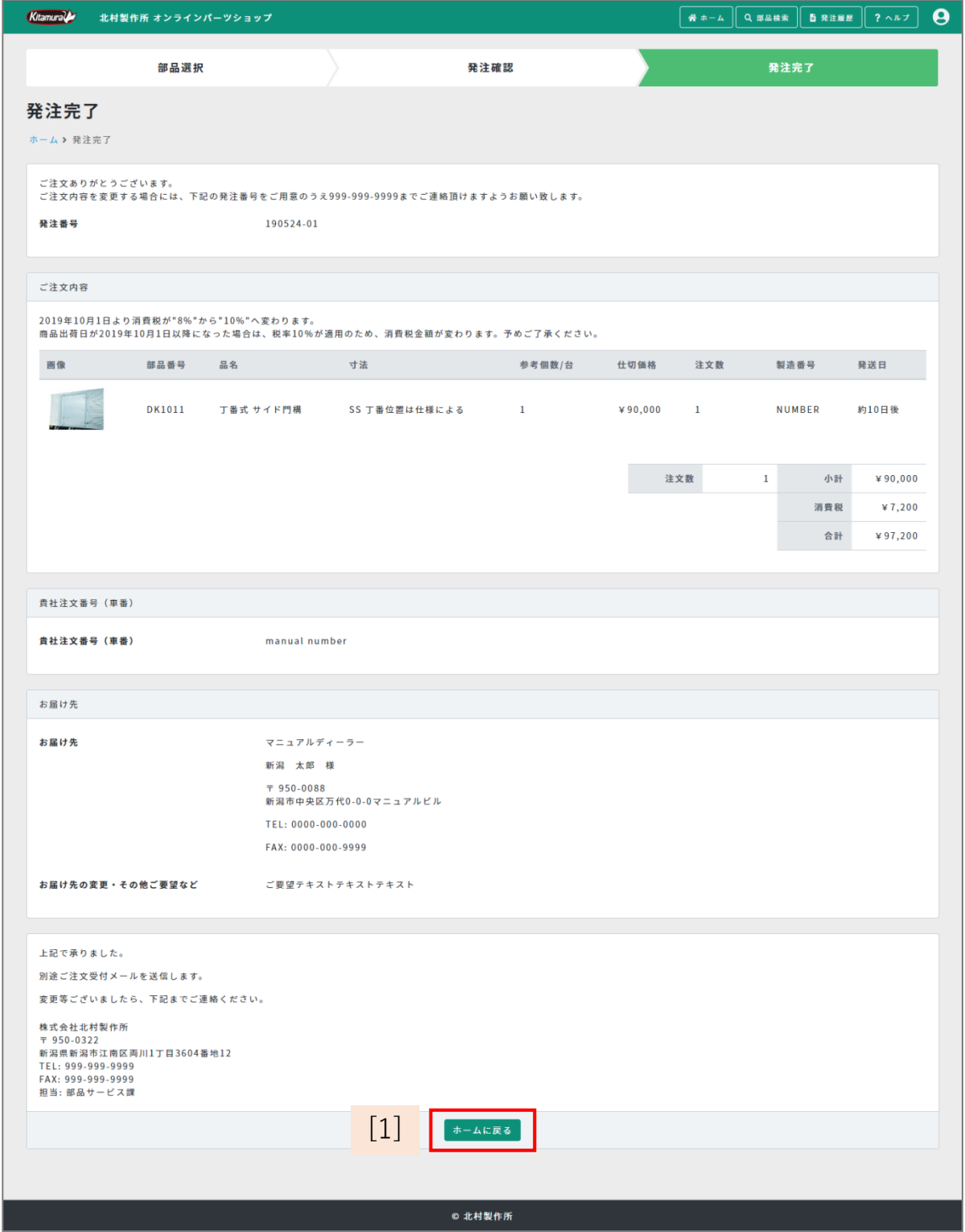

[1] クリックすると、ホーム画面に戻ります。

## 発注履歴

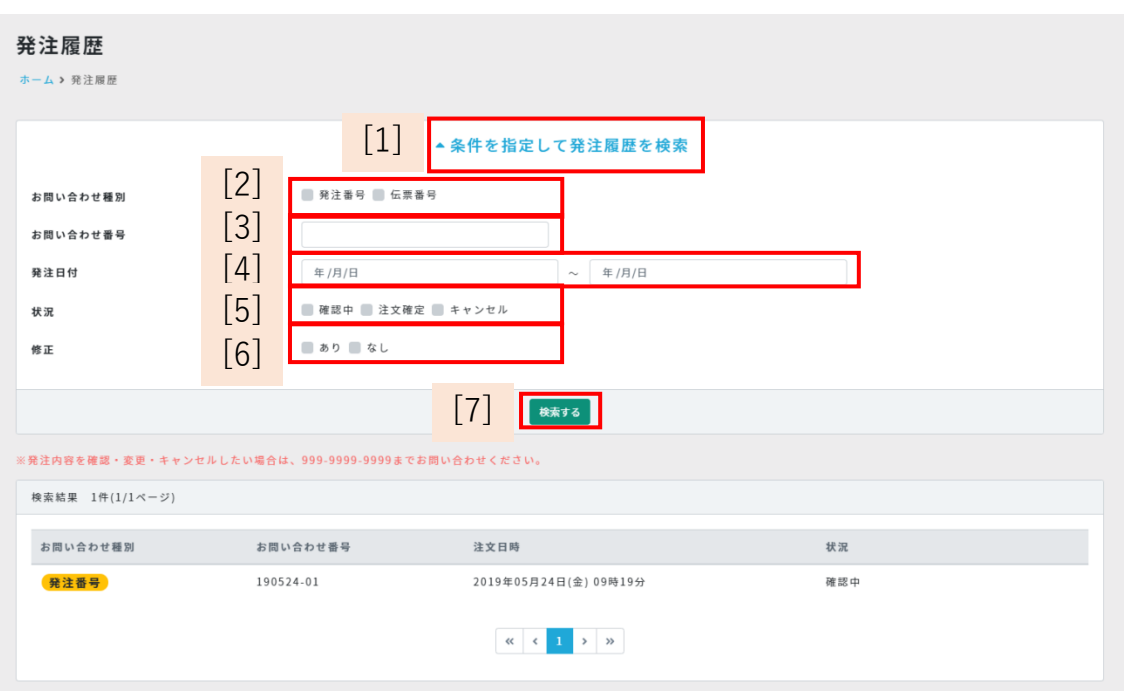

- [1] クリックすると、発注履歴用の検索項目([2]~[7])の表示・非表示がされます。 [2] 検索したいお問い合わせ種別を選択してください。
- [3] 検索したいお問い合わせ番号を入力してください。
- [4] 検索したい発注日付を入力してください。(期間入力)
- [5] 検索したい状況ステータス(確認中・注文確定・キャンセル)を
	- 入力してください。
- [6] 検索したい修正ステータス(あり・なし)を入力してください。
- [7]各項目に検索したい情報を入力後、検索するボタンをクリックすると、
	- 上記検索フォーム([2]~[6])に合致する注文履歴情報を表示します。
- ※発注内容を確認・変更・キャンセルしたい場合は、「お問い合わせ種別」 「お問い合わせ番号」をご確認・準備の上、025-280-7114までお問い合わせ ください。

#### ユーザー情報確認

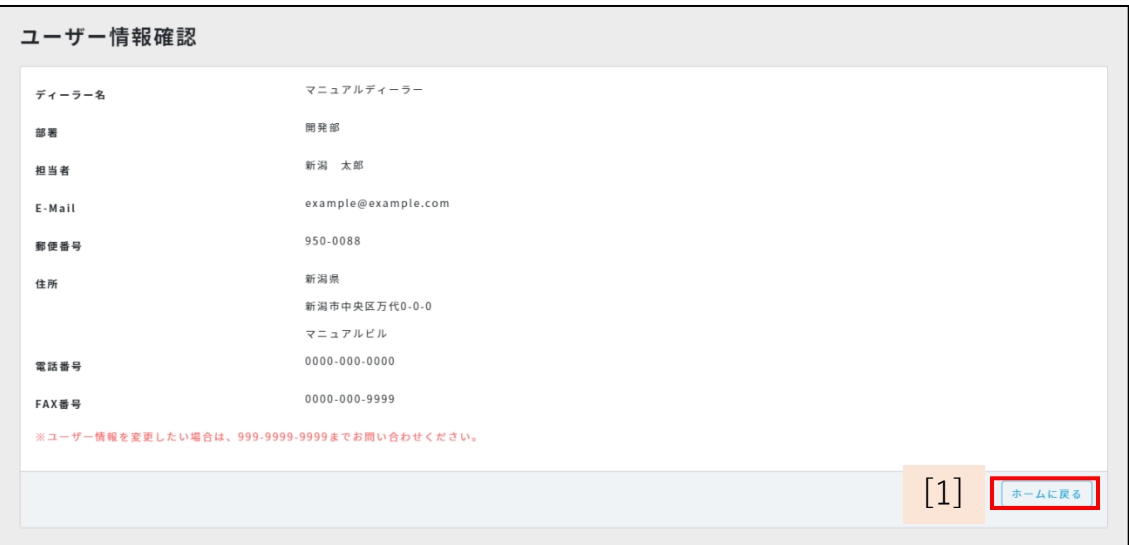

[1] クリックすると、ホーム画面に移動します。

※ユーザー情報を変更したい場合は、 025-280-7114までお問い合わせください。